# **Instruções do Utilitário Gerenciador de Software**

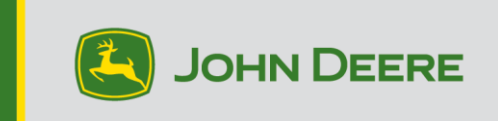

### **Visão Geral**

Este utilitário foi projetado para ajudar a manter seus monitores CommandCenter™ e Universal (Geração 4, G5 ou G5<sup>Plus</sup>) atualizados com o software mais recente e os mais novos recursos da John Deere. Você também pode atualizar outros dispositivos conectados. Consulte as notas de versão em stellarsupport.deere.com para obter as informações mais recentes.

Use esse utilitário para fazer o download das atualizações de software do monitor, colocar essas atualizações de software no seu dispositivo USB e, opcionalmente, enviar um registro das suas versões de software do monitor atualmente instaladas para a John Deere, permitindo um melhor suporte a você e às suas soluções John Deere.

Assim que o software estiver em um USB, ele pode ser transferido para os monitores CommandCenter™ e Universais (G4, G5 ou G5<sup>Plus</sup>) para atualizar o software. Nas páginas a seguir, são apresentadas etapas adicionais sobre como atualizar um dispositivo USB e fazer o upload dos arquivos de retorno.

## **Requisitos do Dispositivo USB**

- Formato Windows FAT ou FAT32. O monitor não reconhecerá o formato xFAT.
- Capacidade Recomenda-se 32 GB ou mais (USBs com mais de 64 GB precisam ser formatados como NTFS)
- Conectividade USB 2.0 ou USB 3.0

### **Conteúdo do Download do Software**

A lista a seguir está incluída no download do Utilitário Gerenciador de Software:

- [Aplicativos AMS, SO Geração 4, Ajuda do SO Geração 4] vai para Geração 4
- [SO do Monitor JD, Ajuda do SO do Monitor JD] vai para G5
- Servidor Connect Mobile
- Ajuda dos Aplicativos da Máquina
- Controladores de Aplicativos, ofertas do AutoTrac Universal, Receptores StarFire, etc.

**Nota para os Concessionários:** Os Aplicativos de Máquina só podem ser instalados por um concessionário John Deere usando o Service ADVISOR™.

# **Instalação do Gerenciador de Software**

**Nota - O computador deve oferecer suporte a aplicativos de 32 bits para usar o Gerenciador de Software John Deere** 

- 1. Faça o download do utilitário partir de [https://operationscenter.deere.com/software-downloads/i/software](https://operationscenter.deere.com/software-downloads/i/software-manager)[manager](https://operationscenter.deere.com/software-downloads/i/software-manager)
- 2. Execute ou Salve e, em seguida, execute o programa
- 3. A tela de Boas-Vindas ao Instalador de Configuração do Gerenciador de Software abre.
- 4. Selecione Próximo para começar a instalação
- 5. Escolha os Componentes a instalar e selecione Próximo
- 6. Escolha o local de instalação e selecione Instalar
- 7. O Utilitário Gerenciador de Software está instalado no computador. Selecione Concluir.
- 8. Abra o utilitário
	- a. Os usuários devem aceitar o contrato de licença do Utilitário de Atualização de Software da John Deere ao utilizá-lo pela primeira vez.

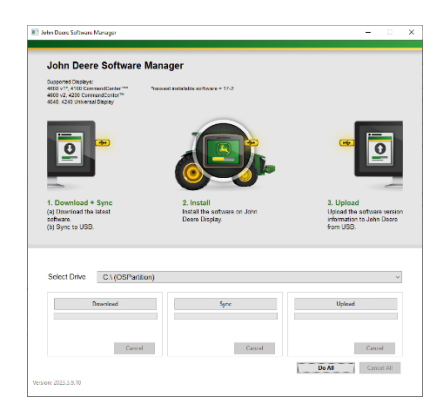

### **Fazer tudo (Fazer download, Sincronizar e Fazer Upload) recomendável**

A seguir, descrevemos a forma recomendada de preparar um USB para atualizar os monitores CommandCenter™ e Universal (Geração 4, G5 ou G5<sup>Plus</sup>). Selecionando Fazer Tudo, a versão mais recente do software é baixada e inserida na unidade selecionada, e os arquivos de retorno são carregados.

É necessário estabelecer uma conexão com a Internet para fazer o download do novo software. Para upload, se a conexão não estiver disponível, somente a sincronização será concluída.

1. Selecione o Local da Unidade para onde o software será transferido e o upload dos

arquivos de retorno será feito.

2. Selecione Fazer Tudo para Fazer o Download, Sincronizar e Fazer o Upload para o USB

selecionado.

Use o aplicativo Gerenciador de Software no monitor para realizar a atualização com o dispositivo USB. Siga as etapas da ajuda na tela do monitor ou do Manual do Operador da Máquina.

# **Controle Granular**

O utilitário oferece a flexibilidade de executar as etapas em conjunto, conforme descrito acima em Fazer Tudo ou controlar cada etapa individualmente. O esquema abaixo explica como cada botão funciona.

#### **A. Selecionar Unidade**

Usado para determinar onde os arquivos são sincronizados ou o upload é feito. As alterações de unidades selecionadas são ignoradas após

O processo de download ter sido iniciado.

#### **B. Baixar**

Isso fará o download da nova versão do software disponível na John Deere. Isso faz o download apenas da última versão do software para

um local na unidade c:\ do computador e NÃO na unidade selecionada. Para transferir conteúdo para a unidade selecionada, aguarde a conclusão do download e selecione Sincronizar.

#### **C. Sincronizar**

Isso mesclará o conteúdo da unidade c:\ local do computador para a unidade selecionada. Recomenda-se que a unidade selecionada seja um dispositivo USB, mas também pode ser um local no computador. Se for selecionado um local no computador, os arquivos terão que ser transferidos manualmente para o dispositivo USB.

Essa etapa pode ser útil quando a conexão com a Internet não está disponível, mas a versão mais recente do software já está no computador, portanto, o conteúdo pode ser transferido para o dispositivo USB.

#### **D. Carregar**

Faz o upload de informações sobre qual software e versões do pacote de ajuda na tela estão instalados no monitor. Isso melhorará o suporte

a distribuidores ao manter um controle preciso das versões de software no John Deere Custom Performance™.

*OBSERVAÇÃO: As informações da versão são armazenadas no dispositivo USB para cada monitor que é atualizado usando esse dispositivo.* 

*As informações são armazenadas na pasta [JD-Return-Files].* 

#### **E. Cancelar**

Interrompe a etapa atual do processo.

#### **F. Fazer tudo**

Consulte o título Fazer Tudo (Baixar, Sincronizar e Carregar) acima para obter informações adicionais.

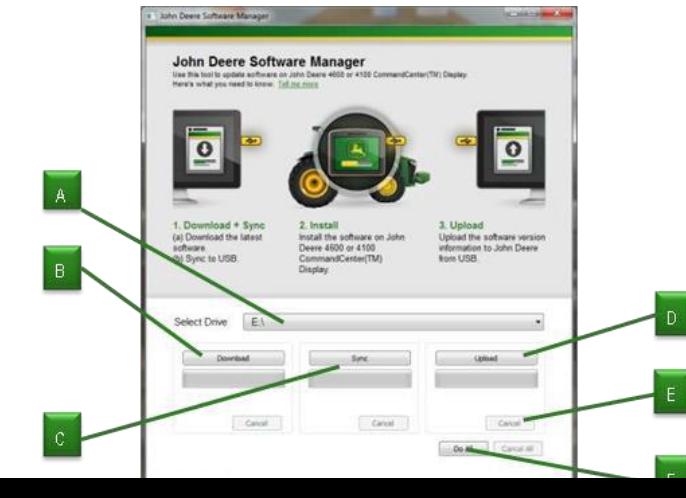

5

U<sub>so</sub>